# Design Part 2

App Authors Day 3

### Last time...

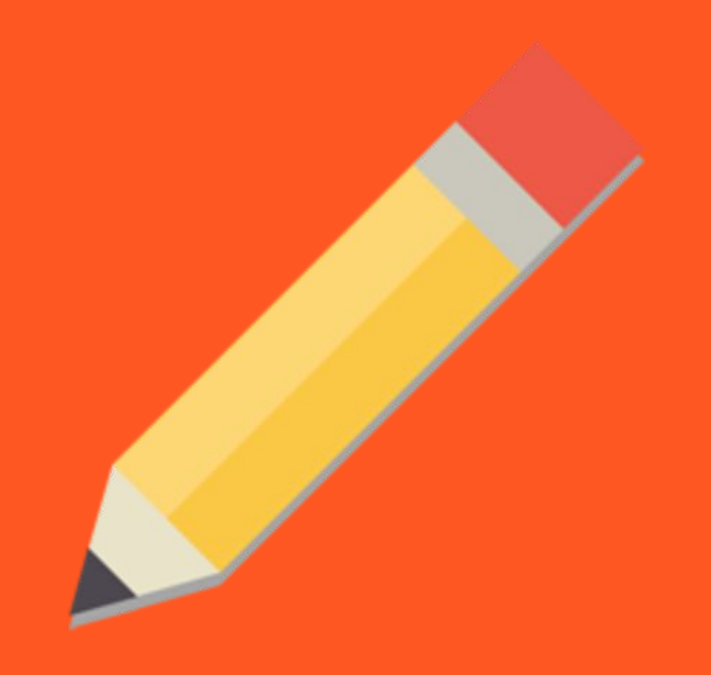

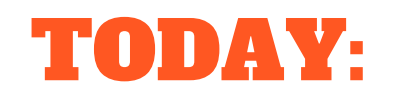

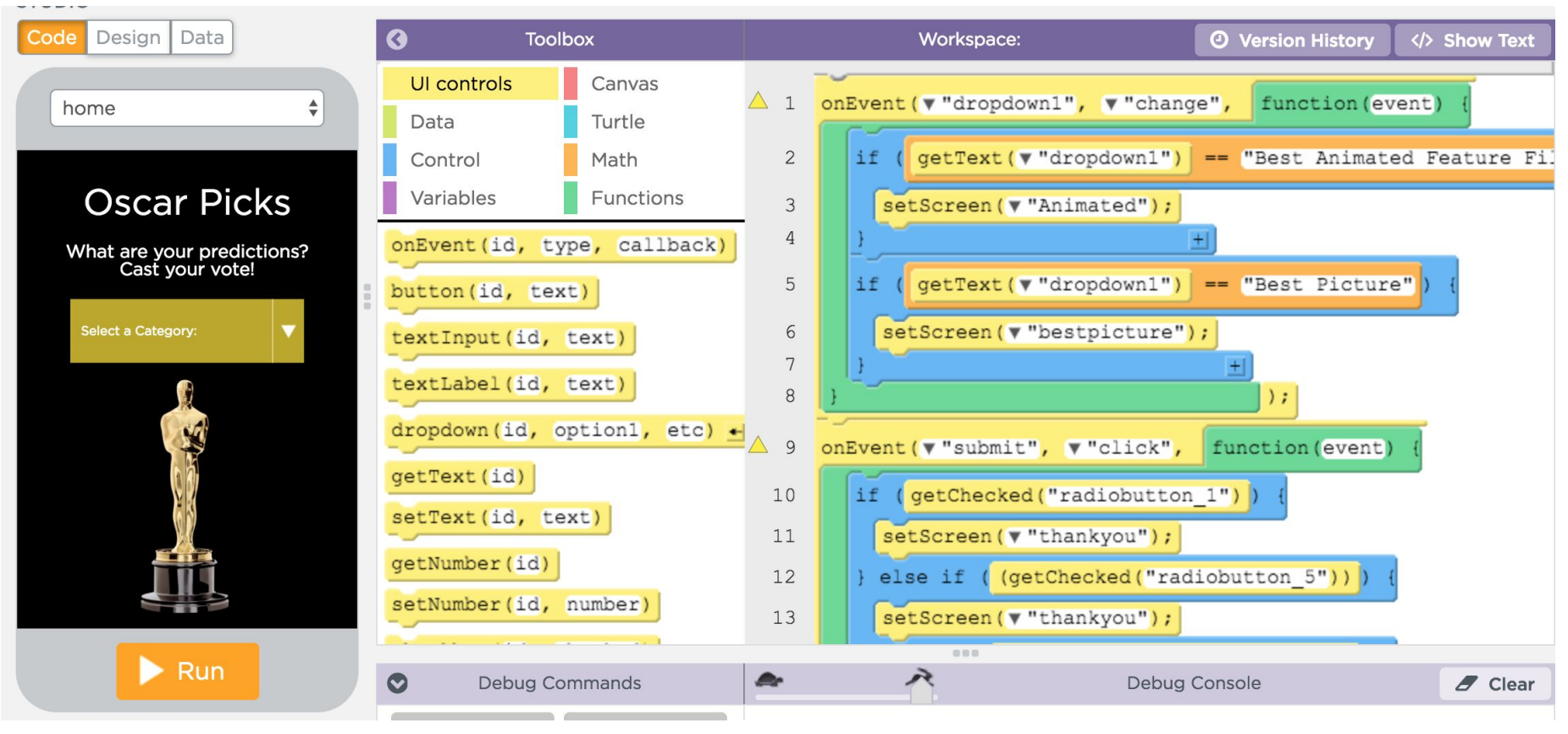

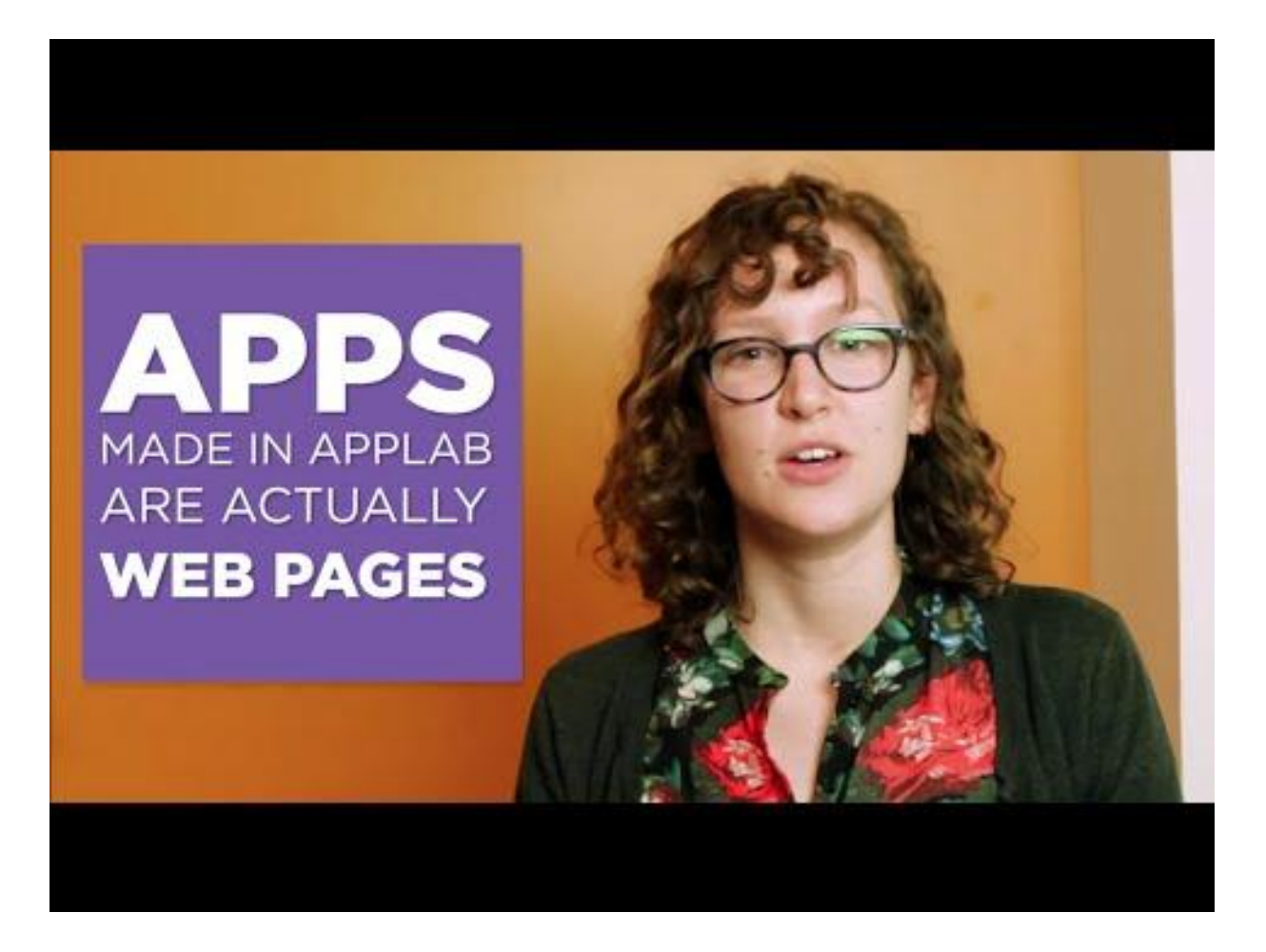

#### Introduction to Design Mode in App Lab

## App Lab

- 1. Log onto Chromebook.
- 2. Look at your yellow card. Open Chrome, go to **[studio.code.org/sections/ZDIPWF](https://studio.code.org/sections/ZDIPWF)**
- 3. Type in the secret words on your yellow card.
- 4. Open App Lab. If you can't find it, try: **code.org/applab**

#### PRACTICE FIRST

- 1. Insert 1 screen. Give it a name. Change the color.
- 2. Insert text. Change the font size and color.
- 3. Insert one button. Give it a name. Change the text on that button. Change the button color.
- 4. Insert 1 image that you find online.

Drag the elements into your app!

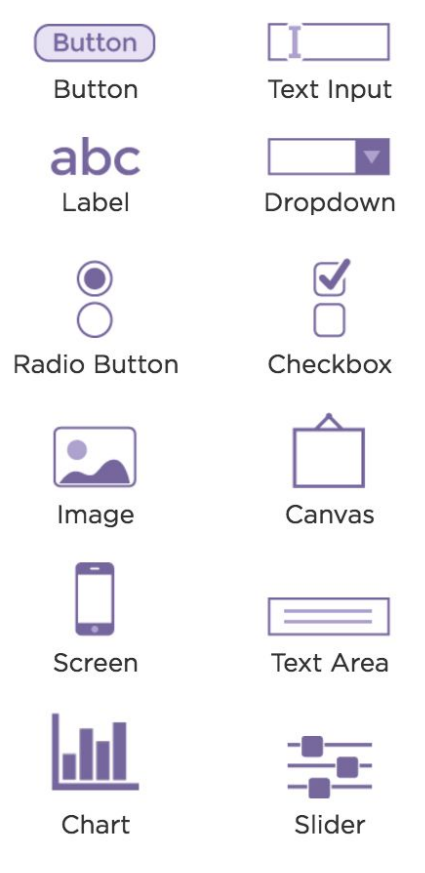

## Get started on your app design!

#### Next Time:

Code

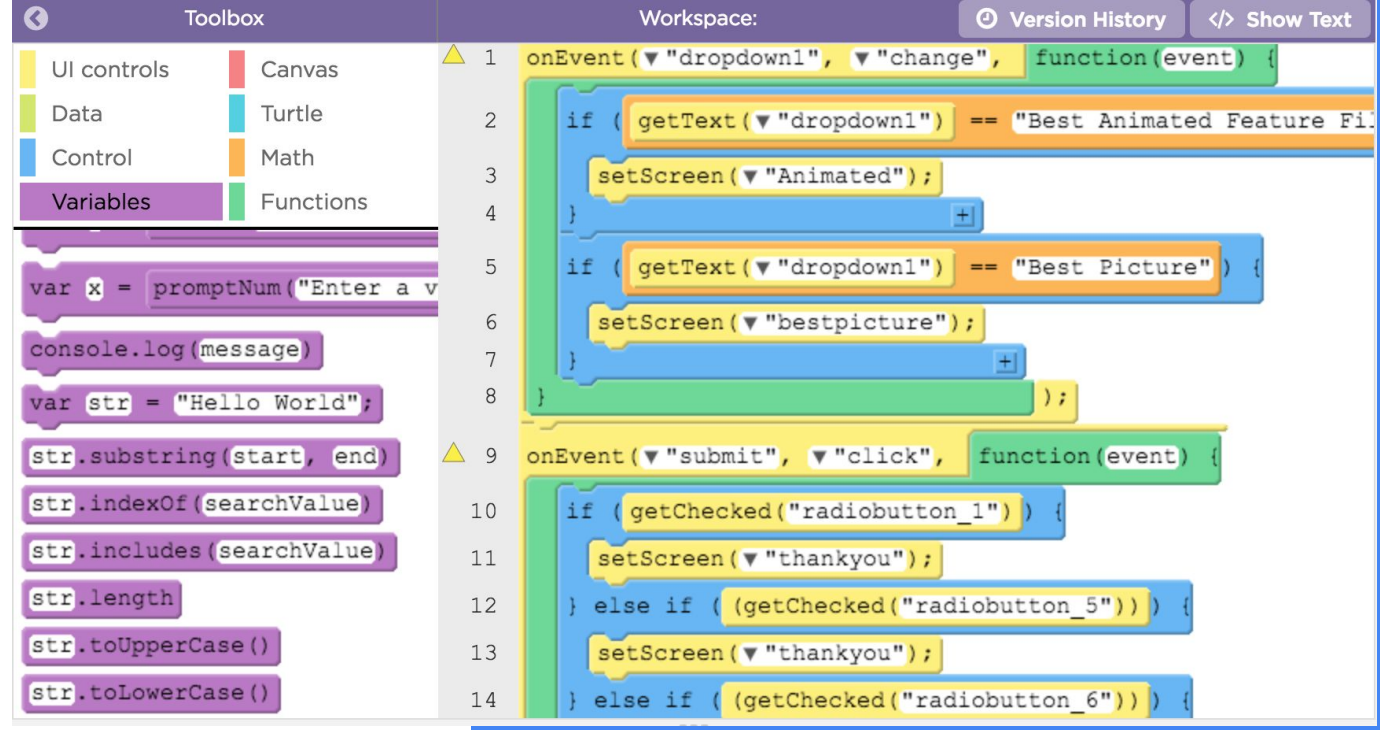

## SOCRATIVE.com

## Student Login Room: APPAUTHORS

End of the day reflection